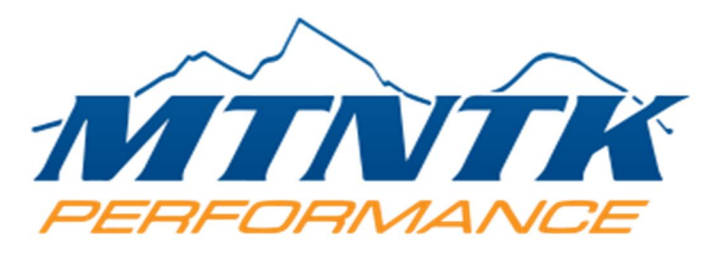

#### APPLICATION: POLARIS RZR/RANGER BULLY DOG GT MOUNT AND TUNE

Kit contains:

Bully Dog GT Tuner Bully Dog GT Mount Bully Dog GT Diagnostic Module Connector

1. Remove front panel so you have access to the diagnostic connector.

2. Remove the two bolts so that you can remove the dashboard.

3. Disconnect diagnostic plug from stock connector (located to the left of the coolant bottle).

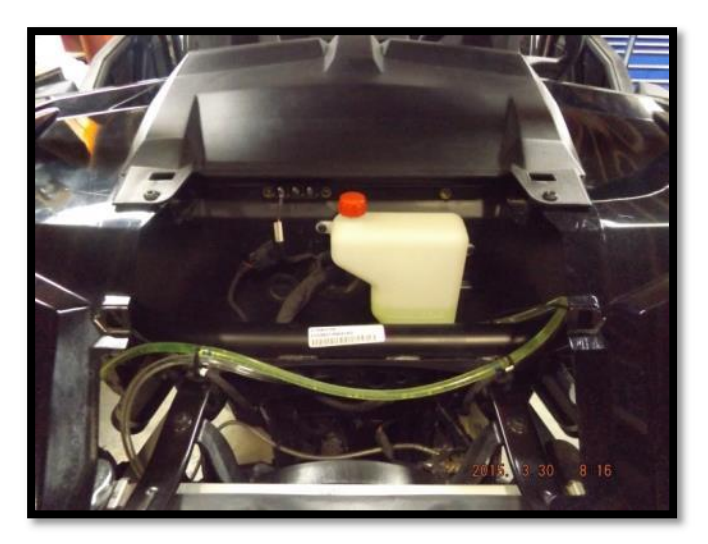

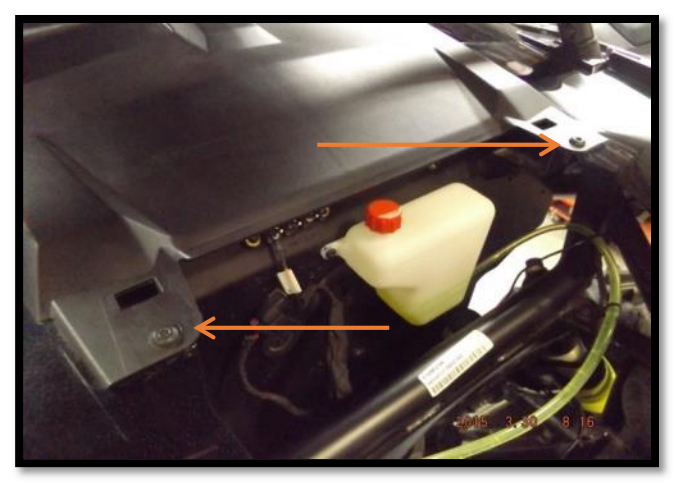

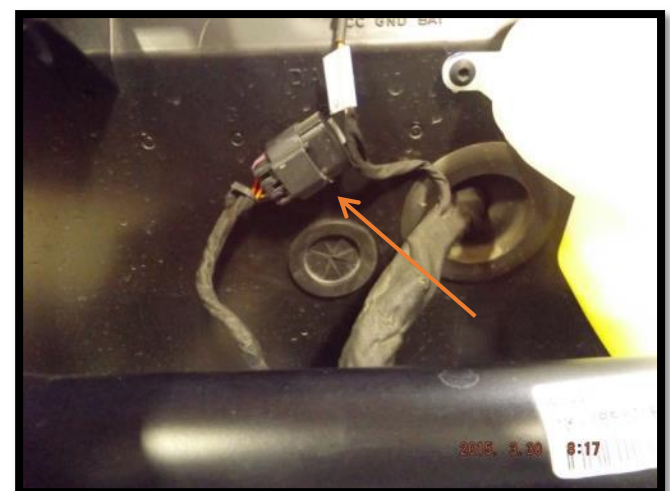

4. Remove grommet and use a knife or sharp object to ensure it has enough give to route the diagnostic cable through.

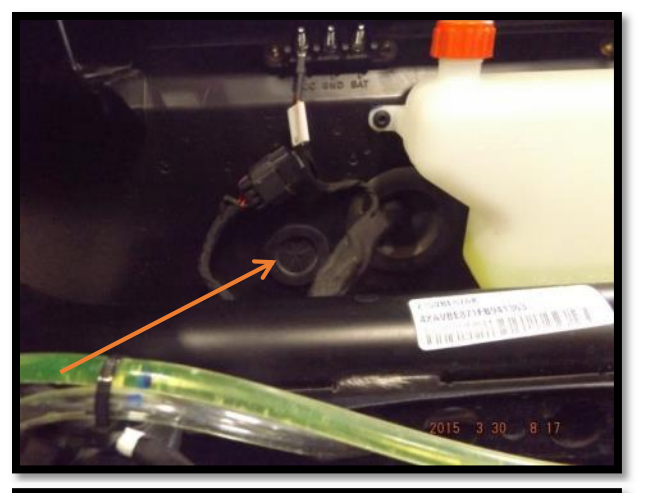

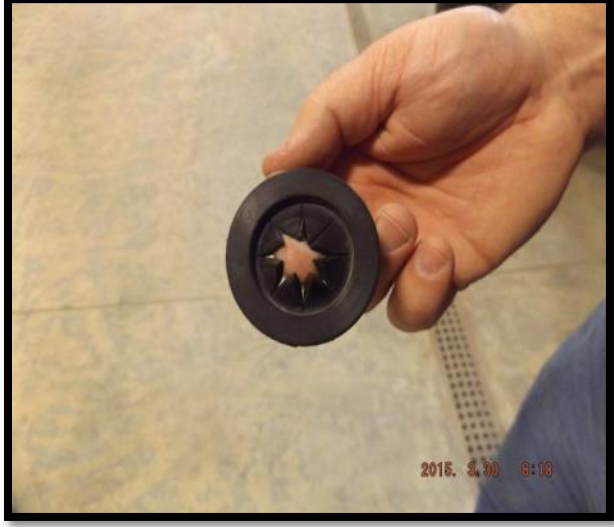

5. Route diagnostic cable through the grommet and into the dash of the RZR 900. Replace the grommet into the original location. The diagnostic plug will now be located under the dash.

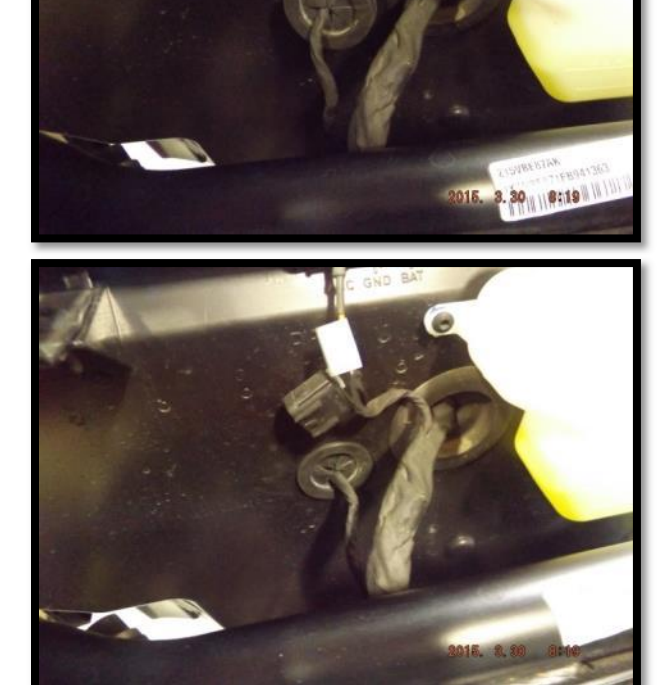

6. Velcro the Bully Dog GT Diagnostic Module Connector to the inside of the RZR 900 dashboard. Connect the '15 RZR 900 diagnostic connector to the Bully Dog GT Diagnostic Module Connector. Ensure the Module is set in the battery position (should come in this setting).

7. Zip tie or fasten excess cable to the wiring harness to prevent possibility of damage during use.

8. Route USB cable through the frame and into the cab of the RZR 900 through the opening near the steering wheel. Insert mounting bracket by drilling a hole on the top of the dash located in front of the steering wheel. Fasten the mount from the inside of the dash.

9. Assemble the mount and place the Bully Dog GT Tuner on the mount. Connect the USB cable into the Bully Dog GT Tuner.

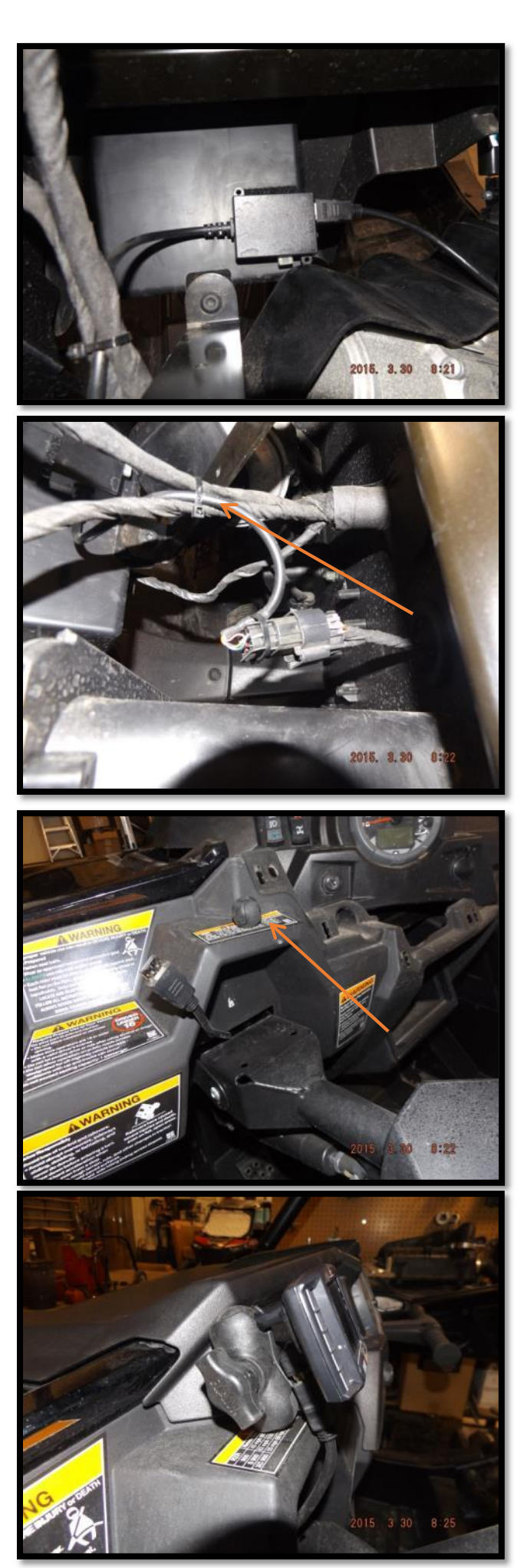

10. Bully Dog GT Tuner should be visible through the steering wheel as shown here.

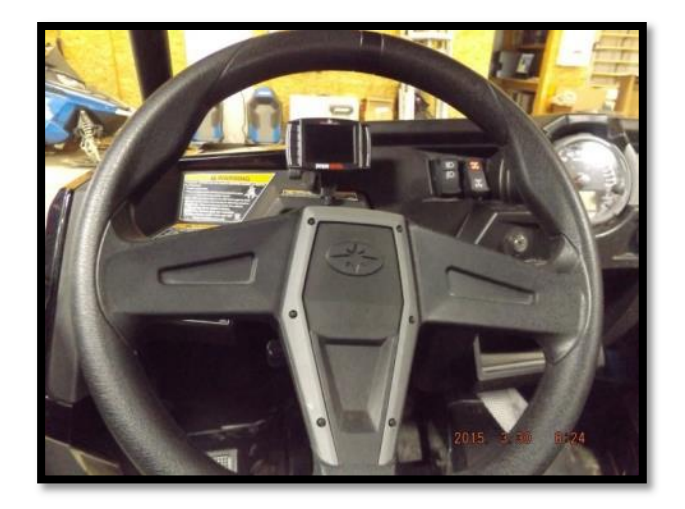

11. Re-assemble '15 RZR 900 XC/S/Trail by reattaching dashboard and replace the front panel.

# NOTE: BULLY DOG GT TUNER CAN COME PRE-SET AS LONG AS MTNTK PERFORMANCE WAS PROVIDED THE ECU S/N PRIOR TO SHIPPING. IF SO PLEASE SKIP TO STEP 11. IF IT WAS NOT PRE-SET, PLEASE FOLLOW THE INSTRUCTIONS BELOW STARTING FROM THE BEGINNING.

## UPDATING AND PROGRAMING BULLY DOG GT TUNER

#### \*\*\*\*ATTENTION\*\*\*\*

## FOR ALL 16 AND NEW RZR REMOVE THE POWER STEERING RELAY BEFORE PROGRAMING

Each individual ECU has a unique serial number, which is used by the GT to determine if your programing is valid for it. This ECU serial number must be provided to MTNTK Performance and a unique program will be generated for that serial number. A program used in one ECU cannot be used in another without a new program being generated for the new ECU's serial number.

An ECU obtained new from Polaris not previously installed onto an engine comes blank without programing and must be first programmed with the Polaris Digital Wrench software by an authorized Polaris Dealership. Programming with a GT will not work until an original Polaris file is loaded into the ECU first. Please contact MTNTK Performance if you have any questions. From time to time updates to the GT will be available and will require downloading.

#### UPDATE PROCEDURE and PROGRAMMING

1) GT UPDATE – If installing a new kit or GT then updating is recommended. If a file was emailed to you then download the file to a location you can remember where on your computer. GT update files will be a RZR.bin for Polaris RZR's.

2) ENGINE PROGRAMMING - Engine Programing files will be up to 7 characters followed by .atv . for example (EXAMPLE – 5NP9103.atv).

3) Remove the SD card from the GT by pushing in and releasing. It should stick out enough to allow you to pull it out.

4) Insert the SD card into your computer using the provided SD card to USB adapter.

5) Open Windows Explorer and find the card.

6) Drag the RZR.bin file (only if you are updating the GT otherwise skip to step 7) from its location and drop onto the SD card NOT into any folders. It will say there is a file already named RMK.bin. Make the selection to REPLACE OR OVERWRITE the original.

7) If you downloaded an engine tuning files to install then look on the SD card for a folder named USER. If no folder exists on the card already with that name, make one using all capital letters named USER.

8) Drag the tuning file with the extension .atv INTO the USER folder. It is not required to remove old tuning files unless you desire.

9) Eject the card safely with the proper eject procedure before removing from the computer.

10) WITHOUT the engine running or the ECU powered up insert the SD card into the GT by pushing in fully and it will pop back up slightly when fully inserted.

11) Make sure that the razor battery is fully charged with at least 12.5 volts. Low battery voltage can destroy the ECU and GT and warranty will be void. The GT will beep once and then the startup splash screen will roll.

12) Using the capacitive touch buttons select GAUGE, then using the right hand buttons scroll one of the gauges until BATTERY VOLTAGE is displayed. Ensure that the voltage is over 12.1 volts. If not, charge the battery with proper charging method. Do not attempt using a battery charger while the GT is connected as it will have too much voltage and ECU damage will occur.

13) Select a. MENU – scroll down b. CHANGE VEHICLE/ENGINE c. POLARIS d. POLARIS-RAZOR

Device will then load an image file and reboot.

14) Once the GT has rebooted a. Turn the ignition key off for 10 seconds b. Turn the ignition key back to the run position.

15) Select a. MENU, and scroll down to b. UPDATE DEVICE SOFTWARE

16) It will ask if you want to update with the POLARIS RMK.BIN FILE. Select YES. The screen will darken and the device will chirp for 10 seconds then reboot. Once rebooted, turn the ignition key off for 10 seconds. Turn the ignition key back to the run position.

17) Make sure battery voltage is still above 12.1 volts

18) Select a. MENU b. TUNING c. INSTALL CUSTOM TUNING (It may take up to 15 seconds for this to switch after selection. If it freezes then make sure your SD card is installed and then power cycle the device and start over.) d. SCROLL DOWN AND AGREE you are the owner e. Confirm that the engine is NOT running f. DOWNLOAD CUSTOM TUNE TO VEHICLE g. Scroll to the file you want and select NEXT

19) It will first import the file from the card and then download to the ECU. DO NOT DISTURB the battery, GT, or anything else until it is complete or ECU FAILURE could result.

20) Select a. Finish b. Turn the ignition key off and wait 10 seconds c. Turn the ignition key back to the run position.

21) Use this time to play with the settings and features of the GT. Press and hold the gauge button, three times and it will scroll through the different displays. Press and hold the right hand buttons and it will change from day to night mode. Change colors and themes in the USER SETTINGS.

# ATTENTION:

For more information about installation, questions, or comments, please call MTNTK Performance at: 208-652-0122 OR EMAIL US AT ORDERS@MTNTKPERFORMANCE.COM